### ●Youtube のアカウント登録

例えば、動画風アルバムなどを動画投稿サイト YouTube にアップして、友人や世界中の人に見てもらうためには、

Google 社が提供する Google のアカウントが必要になります。

(既に Google のサービス(Gmail を始め豊富なツールが一杯、準備されています)を利用している人は YouTube 用に新規アカウントを作る必要はなく、そのまま YouTube にログイン出来ま す)

### アカウント作成~ログインの手順

まず、YouTube のホームページに下のリンクからアクセスしてください。

<http://www.youtube.com/>

画面の右上に「ログイン」ボタンがありますのでこれをクリックします。

すると移動先のログインページの右上のほうにアカウントを作成というボタンが表示されていると思いますのでこれをクリックします。

YouTube を初めて利用する場合

アカウントを作成

出てきた新規アカウント用の入力フォームに必要事項を入力し、「次のステップ」ボタンを押して情報を送信します。

メールアドレスは必須ですが、名前や誕生日などの詳細については必ずしも正確に入力する必要なし。

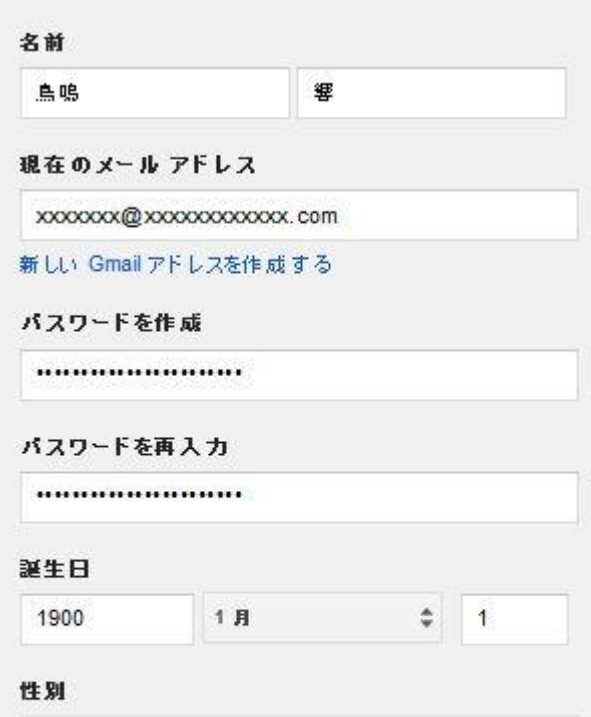

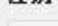

男性

 $\hat{\div}$ 

#### 携带電話

 $\blacksquare$ 

#### 口ボットによる登録でないことを証明

□ この確認をスキップします (電話の確認が必要にな る場合があります)

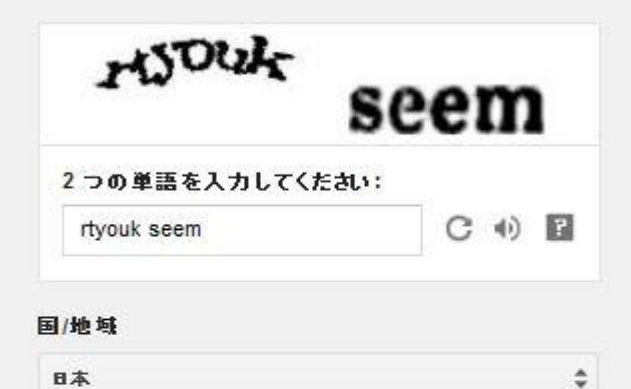

情報を送信するとすぐに、登録したメールアドレス宛に「Google によるメール アドレスの確認」というタイトルのメールが届きます。メール本文に記載されているリンクアドレスをクリックす ると、以下のメッセージが表示され、アカウントの作成は完了です!

メール アドレスの確認手続きが完了しました。これで Google アカウントを作成できます。

次に、入手したアカウントで YouTube へのログインを行います。

下のリンクから再び YouTube にアクセスしてください。

<http://www.youtube.com/>

右上の「ログイン」ボタンを押して、先ほど登録したメールアドレス(あらかじめ入力されていると思います)と、パスワードを入力し、もう一度ログインボタンをクリックします。

# ログイン

これで YouTube へのログインは完了です!

# ●動画のアップロード方法

ログインしたら、画面右上の「アップロード」をクリック。

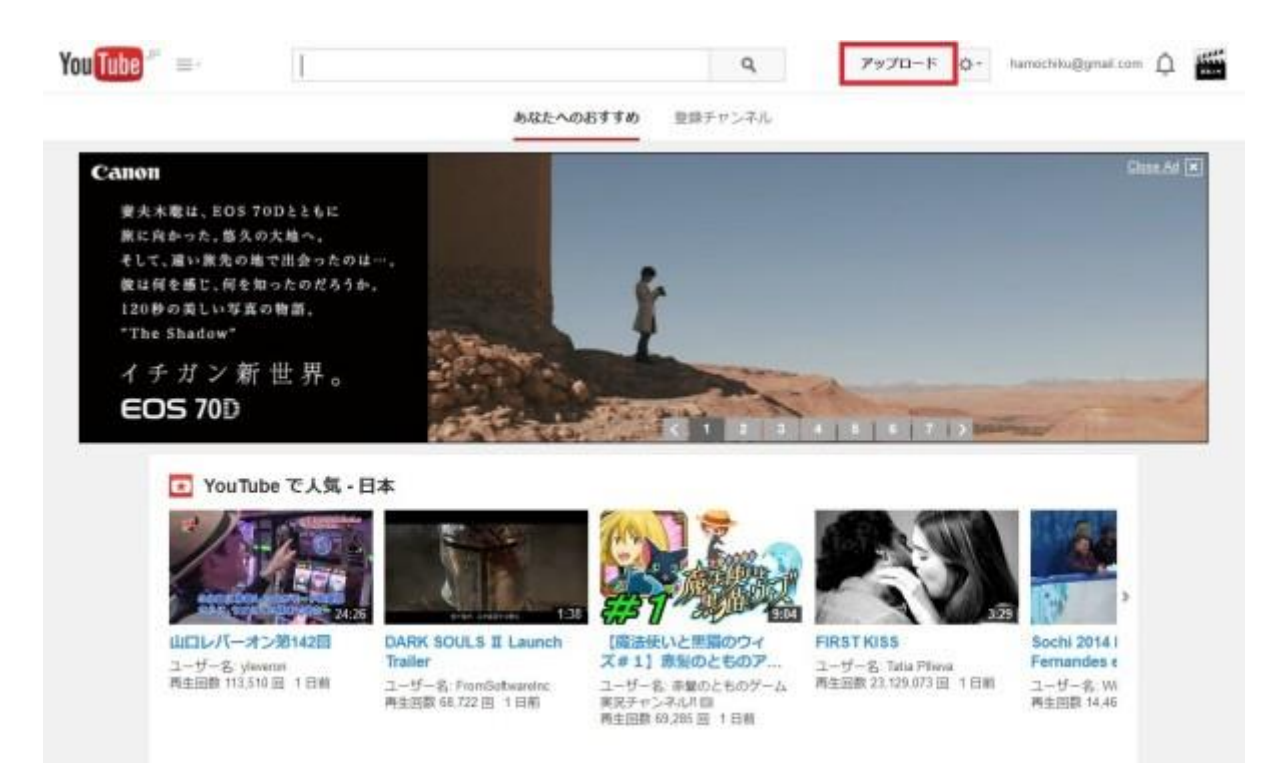

アップロード画面が表示されます。

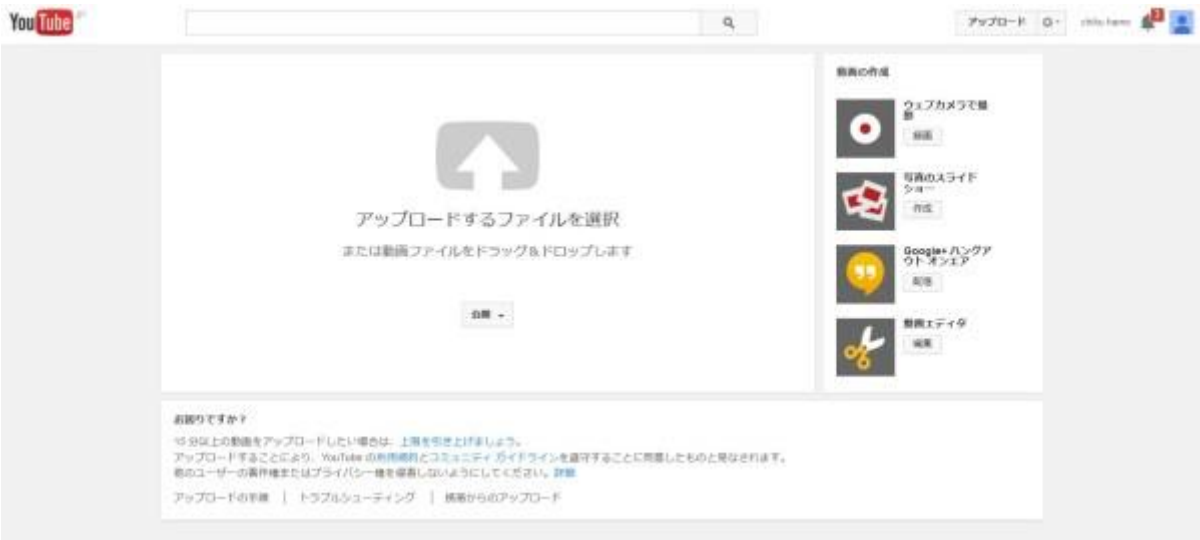

## 「アップロードするファイルを選択」をクリックしてください。

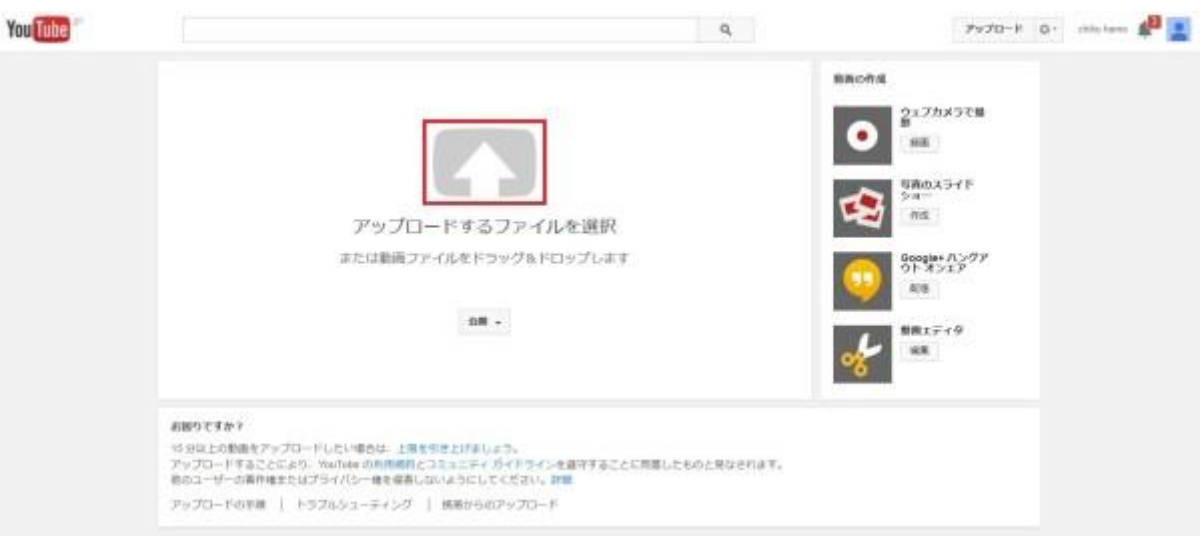

次に、アップロードしたい動画ファイルを選択し、開きましょう。

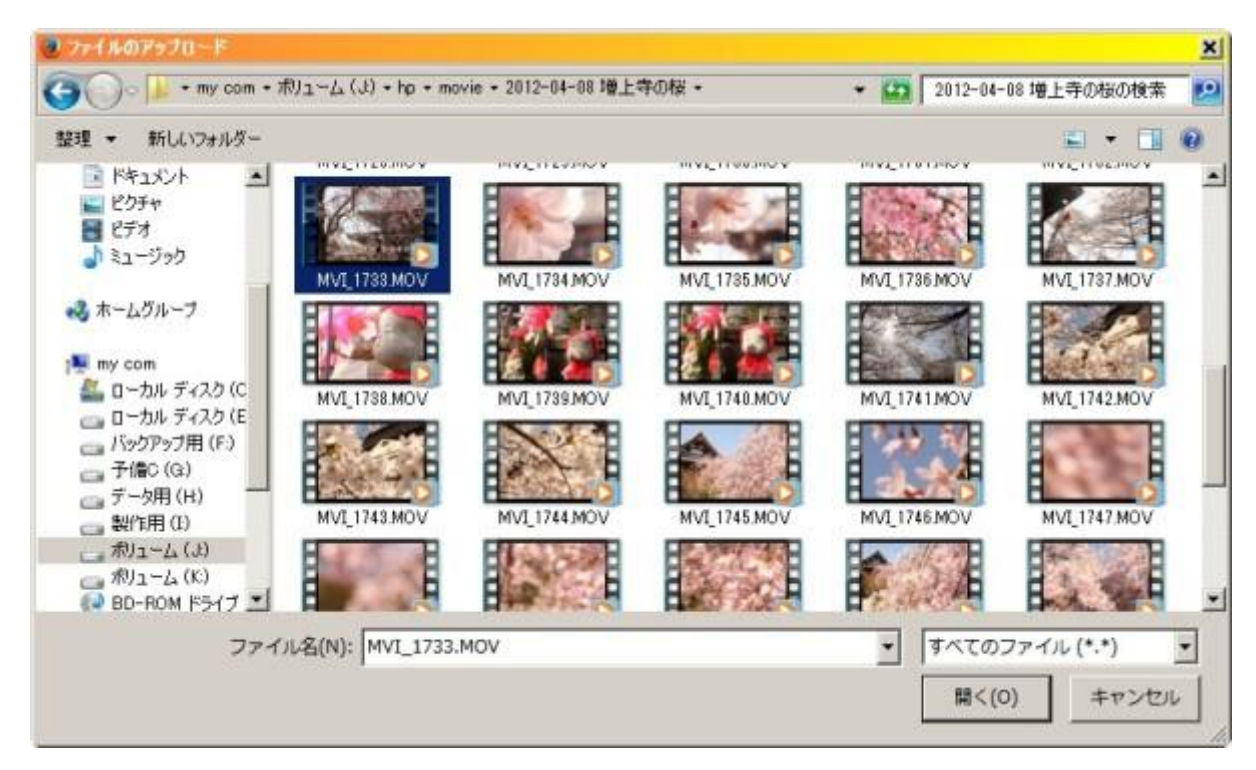

もしくは、動画ファイルをドラッグ&ドロップしましょう。

ドラッグ&ドロップとは、この場合では、フォルダ内の動画ファイルをマウスでクリックしたまま、ブラウザの YouTube 画面上に放り込むことをいいます。

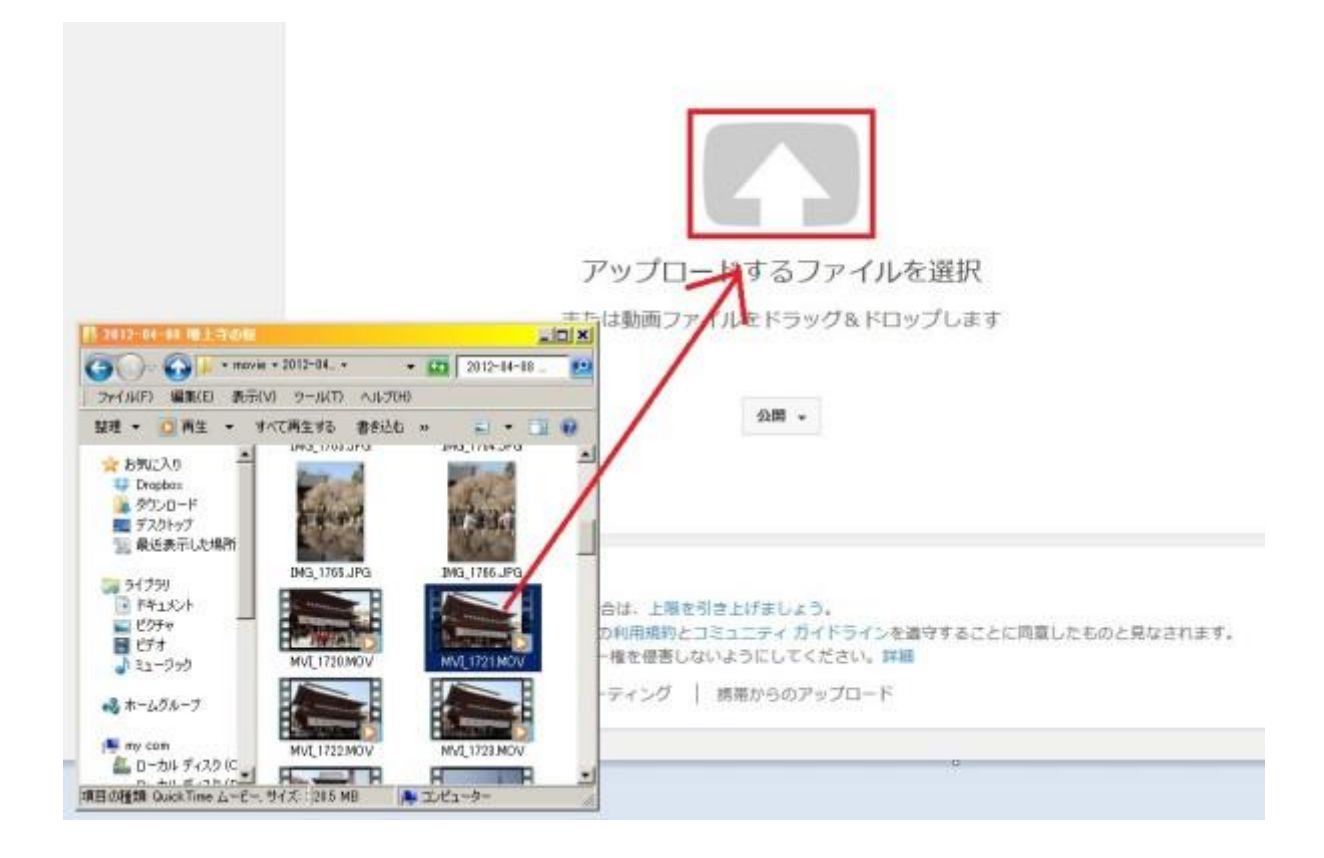

動画のタイトルなど基本情報を入力しよう

動画がアップロードされている間に、動画のタイトルや、カテゴリなどを設定しましょう。

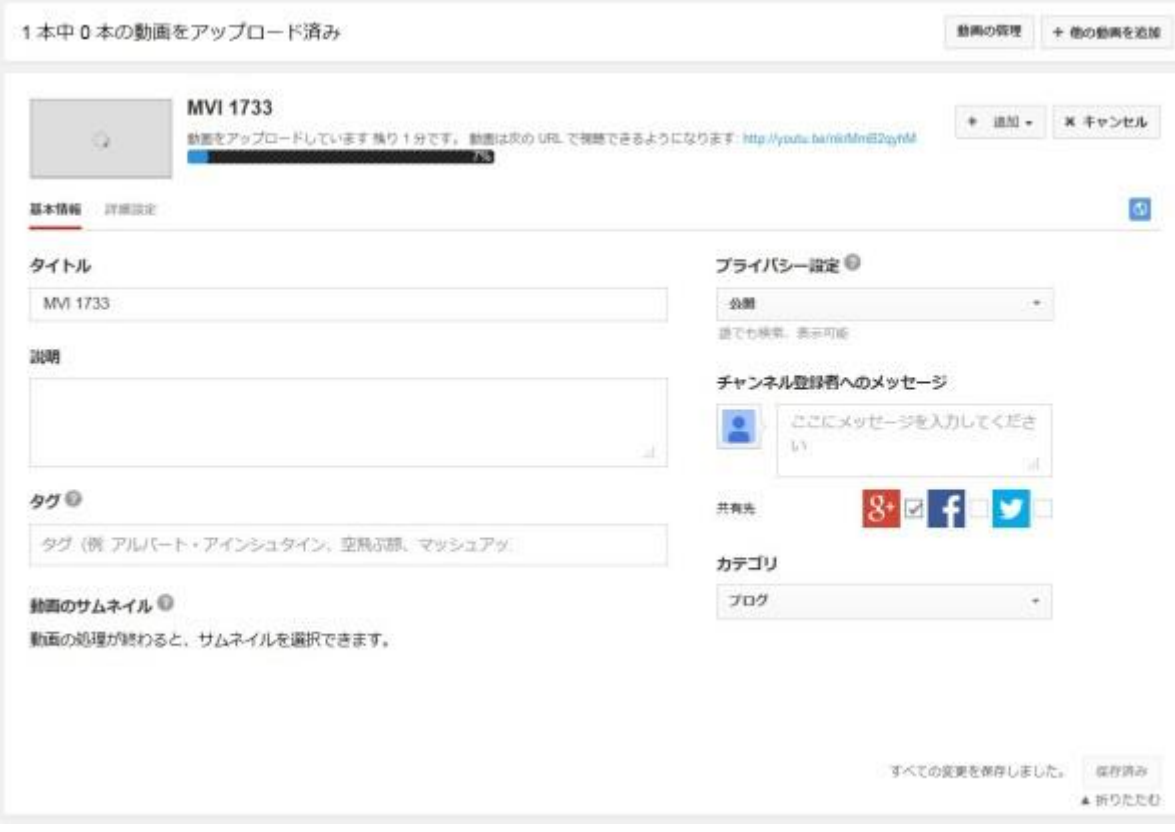

適当に入力してみました。

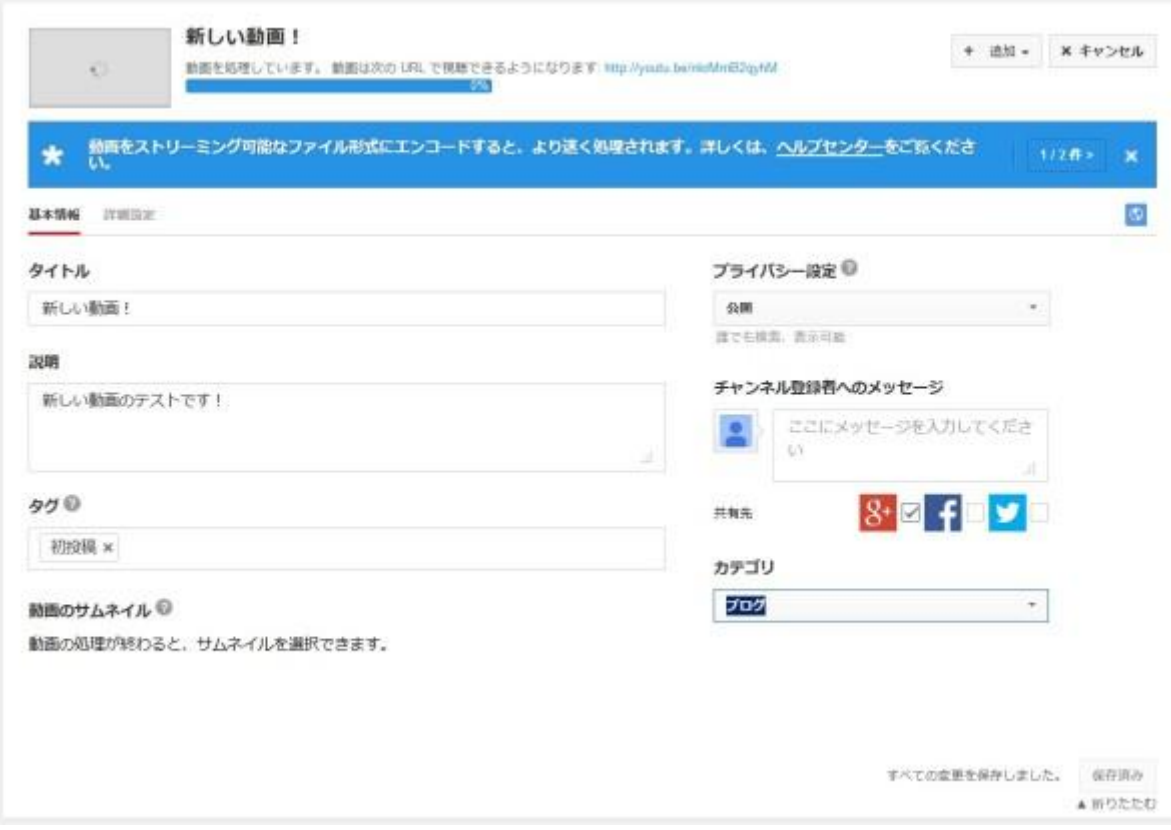

アップロード完了後に、右上のリンクをクリックすると動画がアップされているページに飛びます。

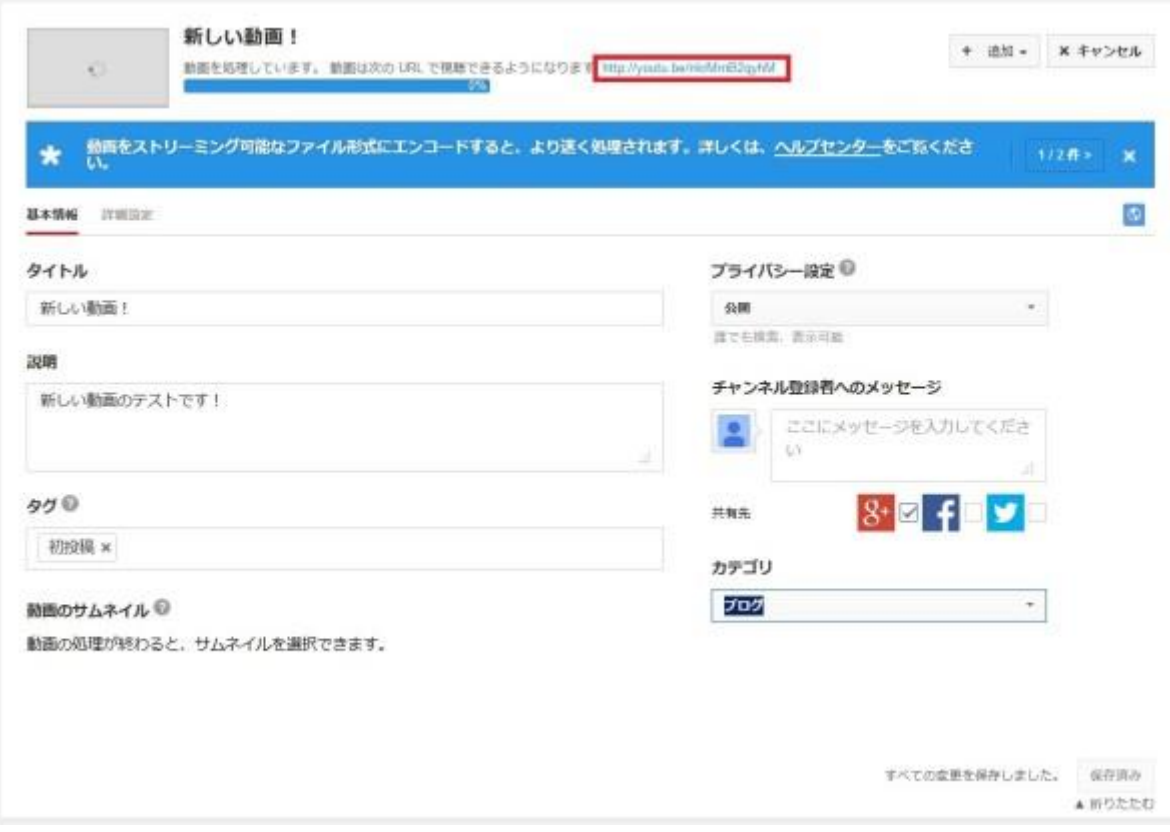

動画が公開されるまでの処理に少し時間がかかります。

その間は、「現在処理中です」と表示されるので、しばらく待ってから再度ページに行きましょう。

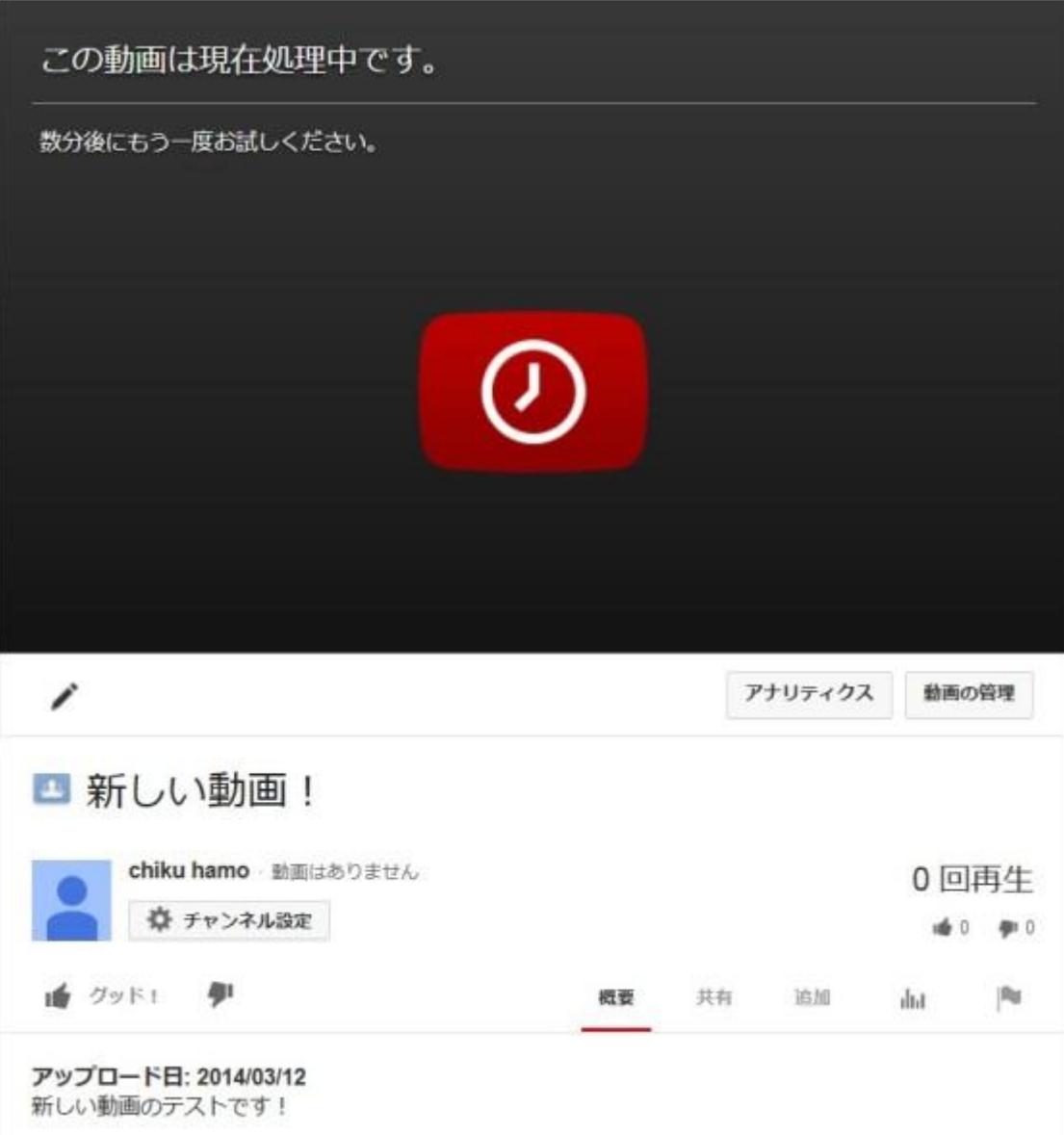

これで、YouTube に動画をアップする方法は終わりです。